## 【豊橋市任期付職員採用試験申込手続きガイド】

① 豊橋市の採用試験ホームページより、申込ページをクリックする。

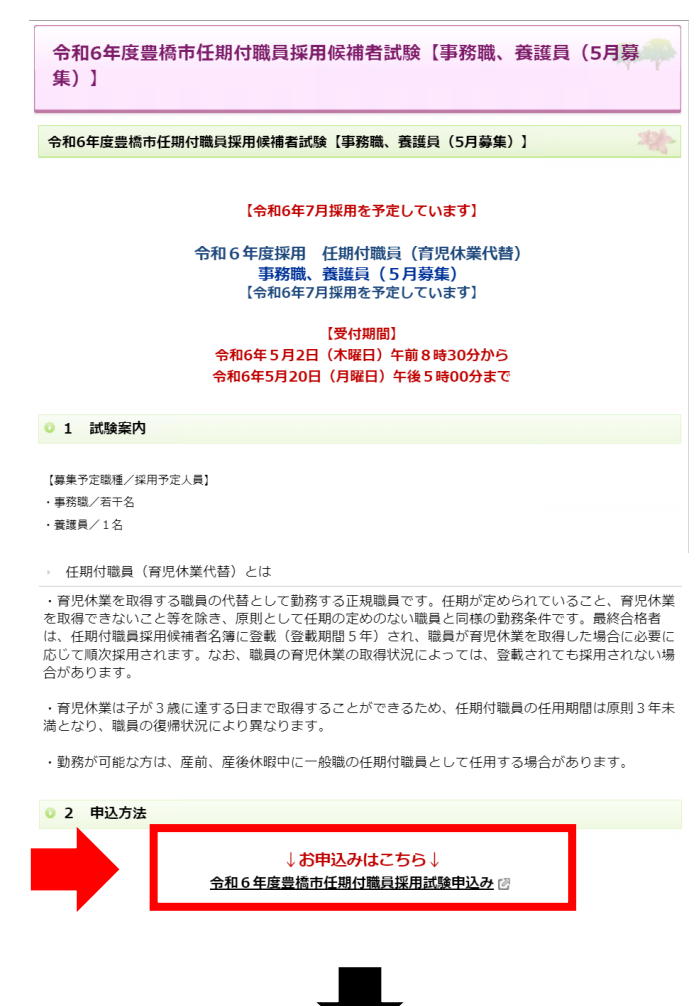

②クリックすると、あいち電子申請・届出システムの手続き申込画面に切り替わるので、 「利用者登録せずに申し込む方はこちら」ボタンを押す。

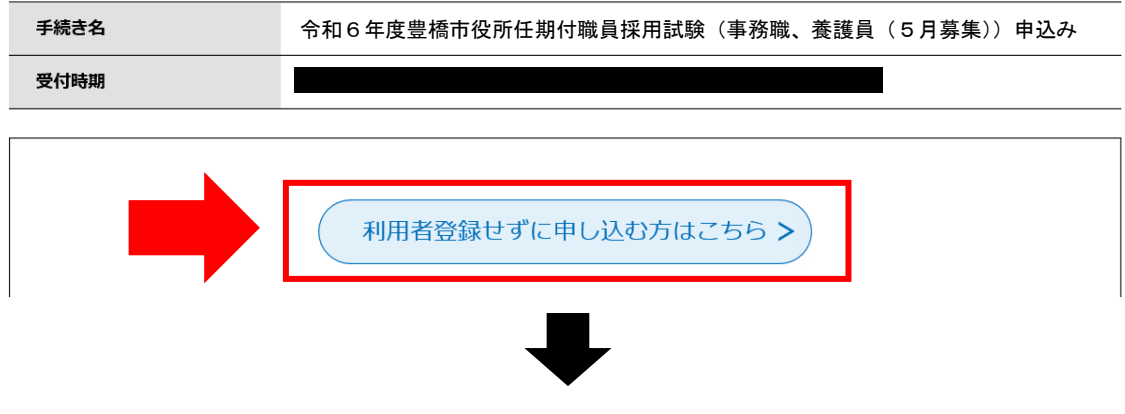

③手続き説明画面に切り替わるので、説明内容及び要項等を確認した後、一番下の「同意する」 ボタンを押す。

## 手続き説明

この手続きは連絡が取れるメールアドレスの入力が必要です。 下記の内容を必ずお読みください。

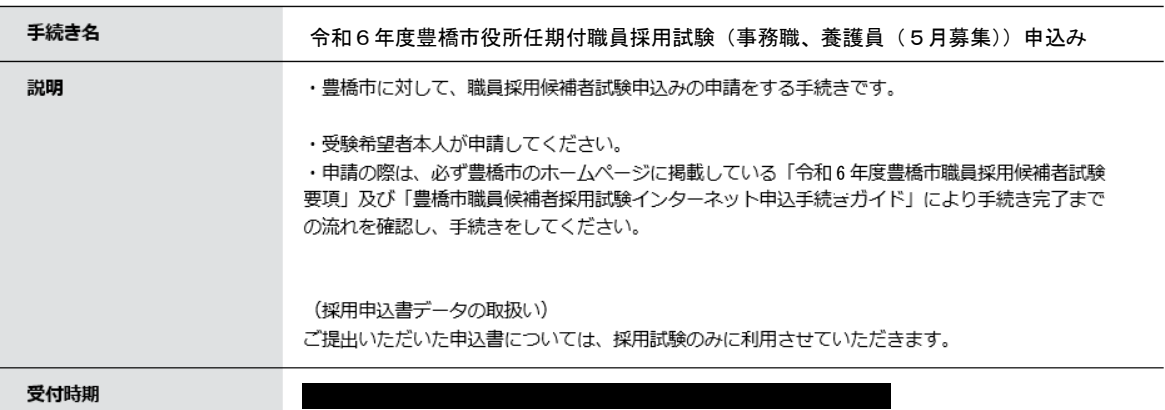

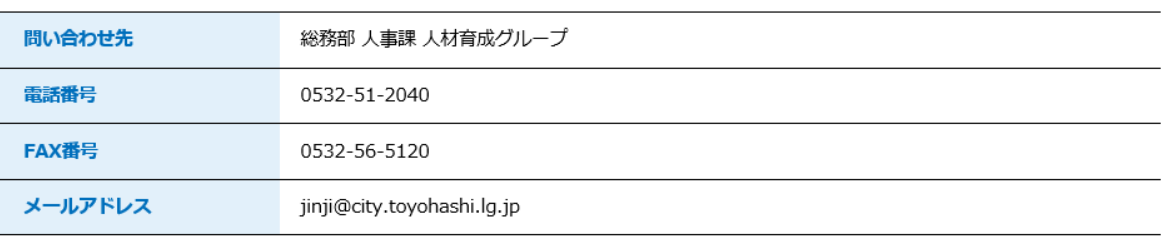

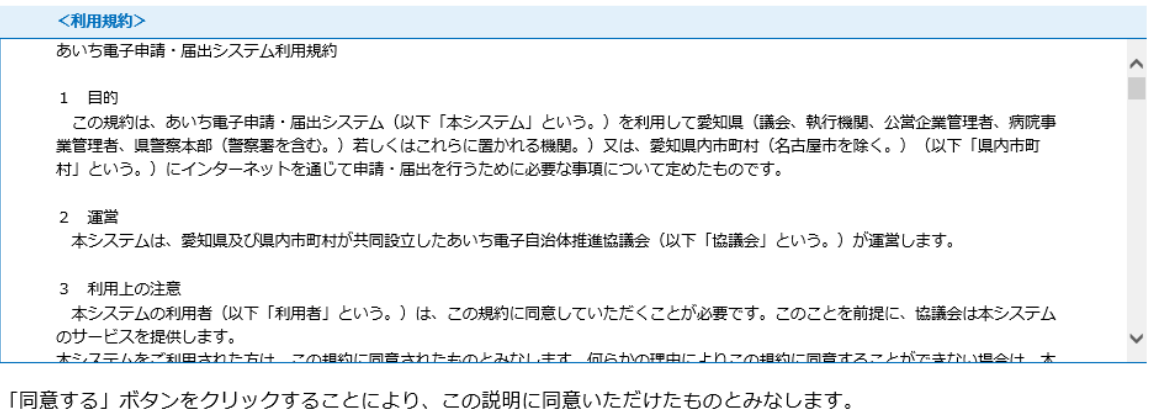

登録した情報は当サービス内でのみ利用するものであり、他への転用・開示は一切行いません。

## 上記をご理解いただけましたら、同意して進んでください。

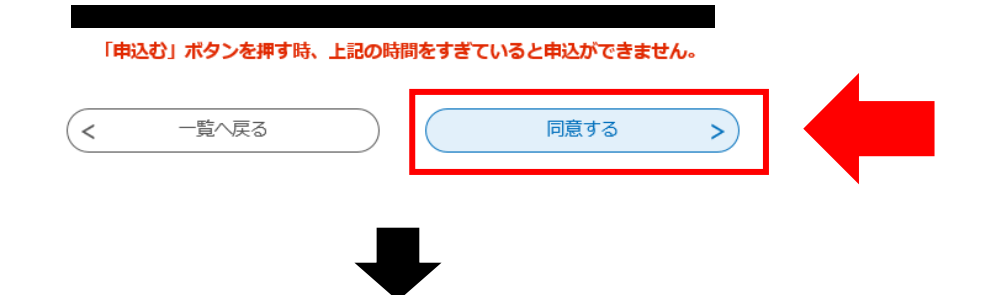

④メールアドレス入力画面に切り替わるので、連絡先メールアドレスを入力し、「完了する」ボタン を押す。

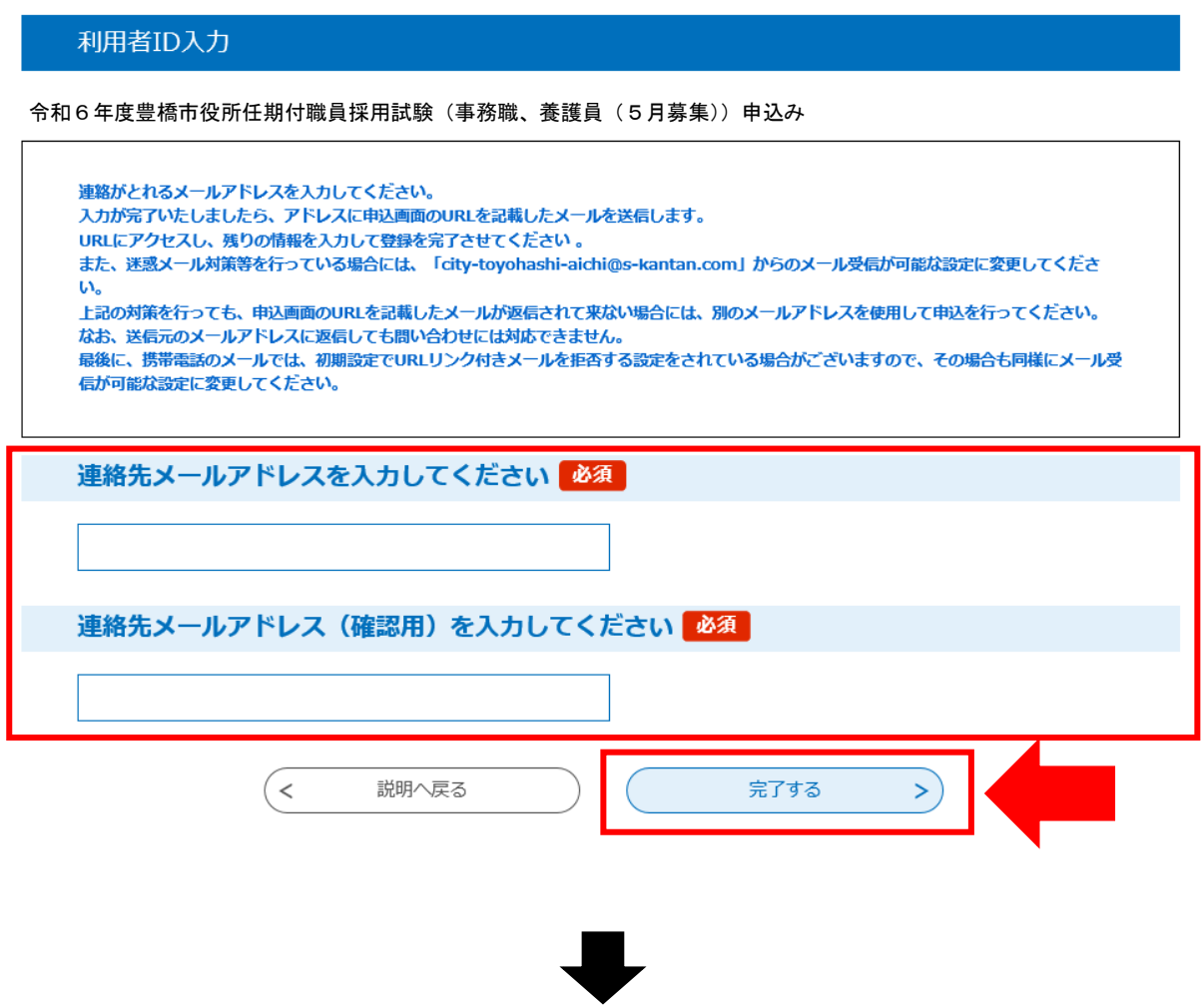

⑤ボタンを押すと、下記のような画面に移るので、連絡先メールアドレスにメールが届いているか 確認する。

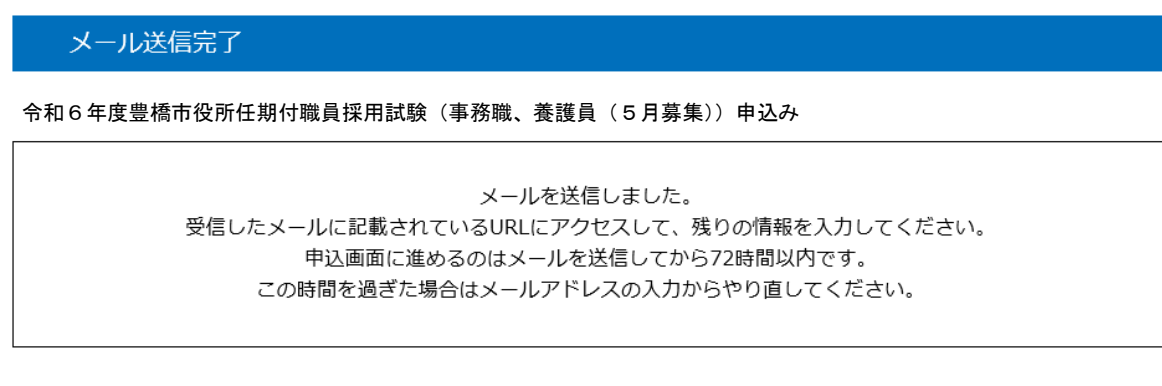

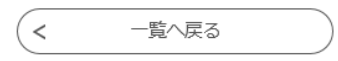

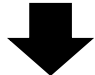

⑥連絡先メールアドレスに下記のようなメールが届くので、記載されている URL をクリックする (入力可能な時間は 72 時間以内)

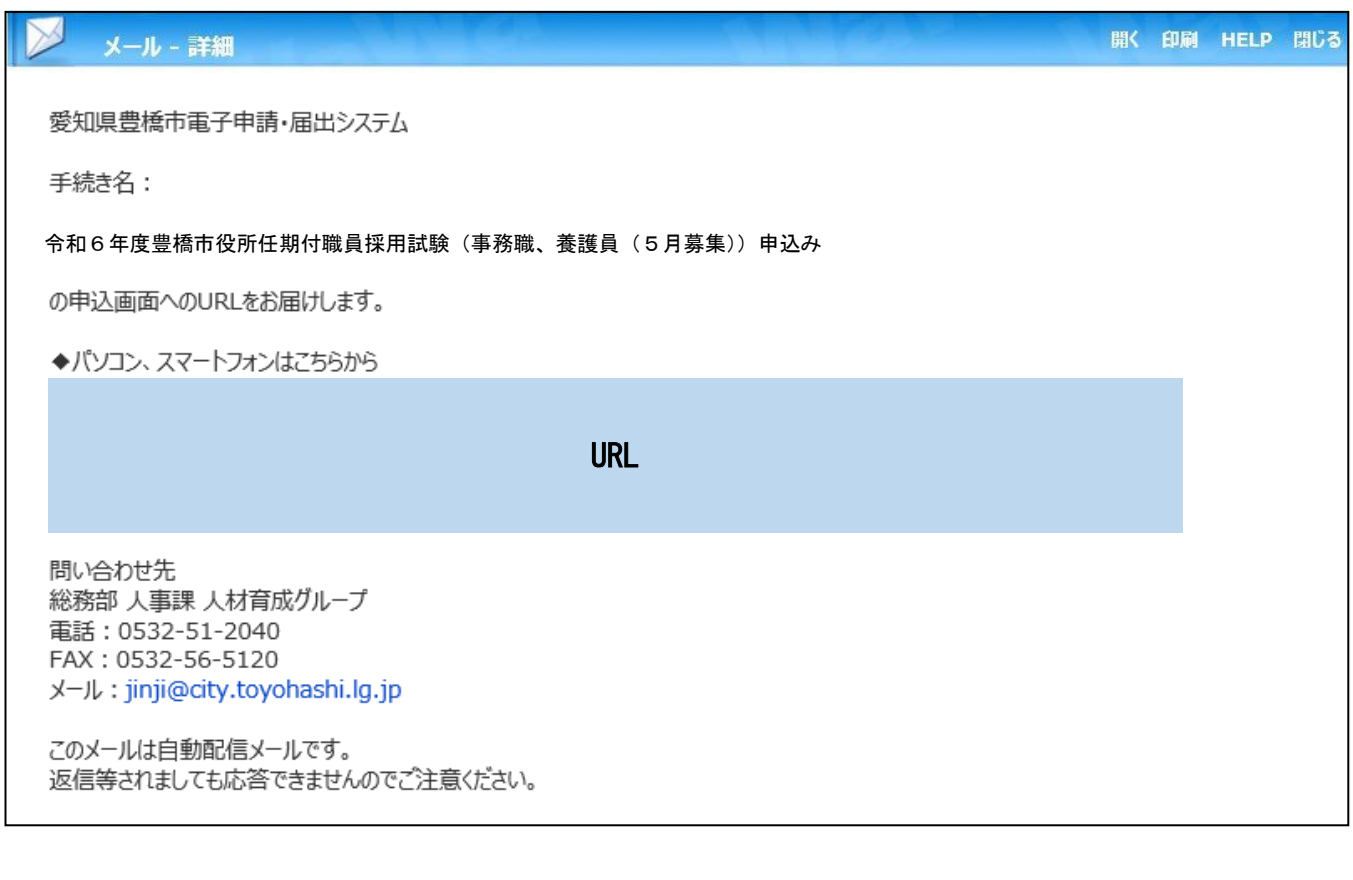

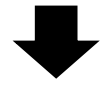

⑦申込画面に移るので、順次入力を行う。入力が完了したら、最下部の「確認へ進む」ボタンを押す。

この時、「申込データの一時保存」が下部に表示されますが、原則、使用しないようにしてください。

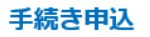

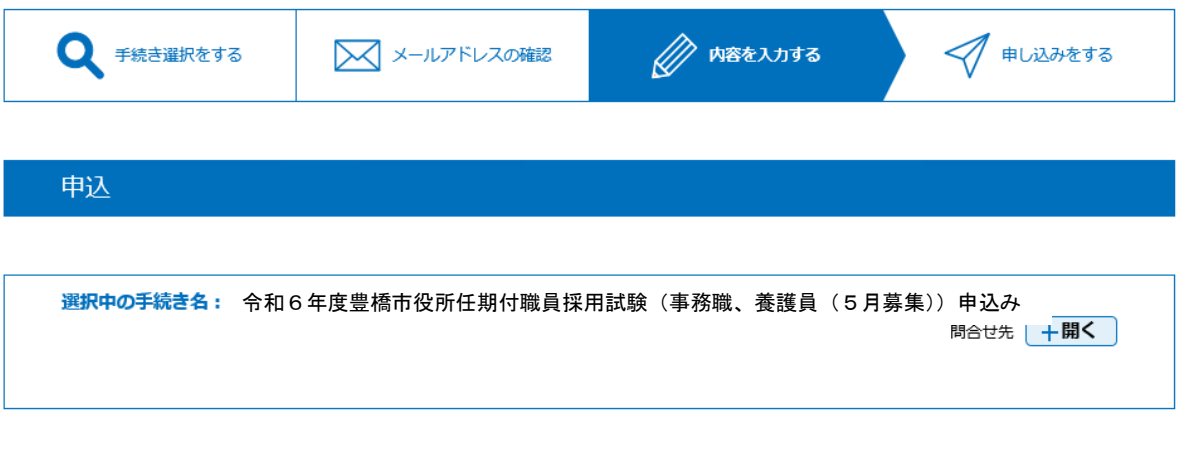

( 中 略 )

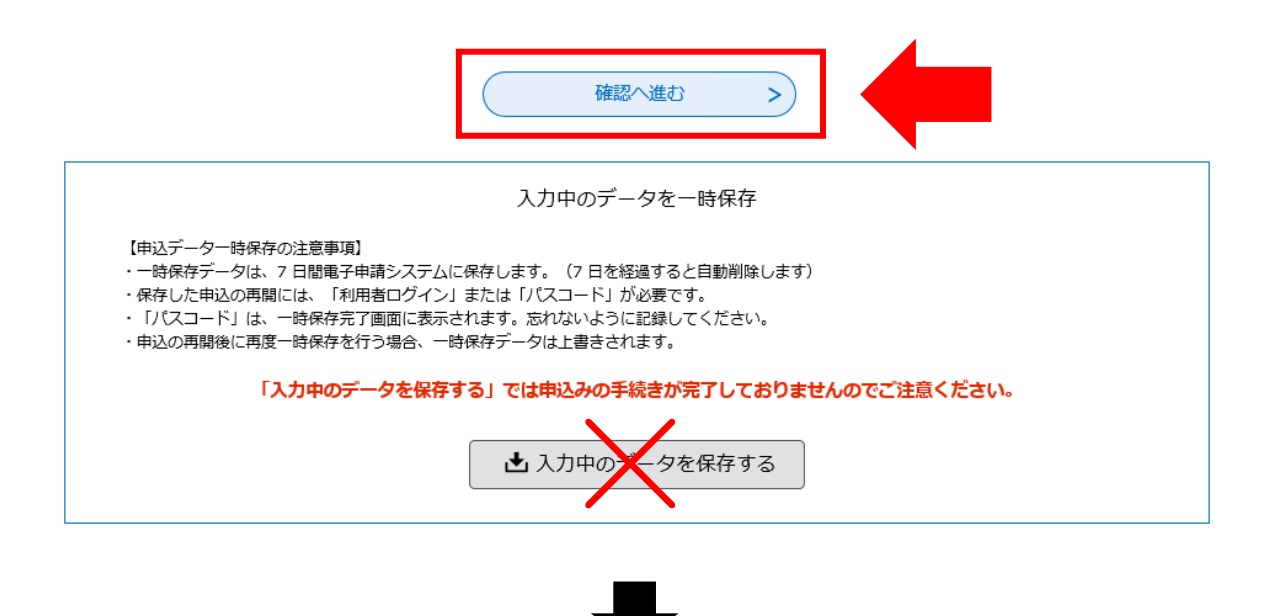

⑧申込確認画面に切り替わるので「PDF プレビュー」で入力内容を確認し、内容に間違いがなければ、 最下部の「申込む」ボタンを押す。

※申し込みが完了すると、原則、申込内容の修正はできませんので、注意してください。

手続き申込 **A** 内容を入力する ズ/ 申し込みをする ● 手続き選択をする 又 メールアドレスの確認 申込確認 令和6年度豊橋市役所任期付職員採用試験(事務職、養護員(5月募集))申込み( 中 略 )  $\,<$ 入力へ戻る 申込む  $\, >$ ※PDFファイルは一度パソコンに保存してから聞くようにしてください。 PDFプレビュー

⑨なお、「PDF プレビュー」ボタンを押すと、次のような PDF データが出力されます。 必要に応じて保存を行ってください。

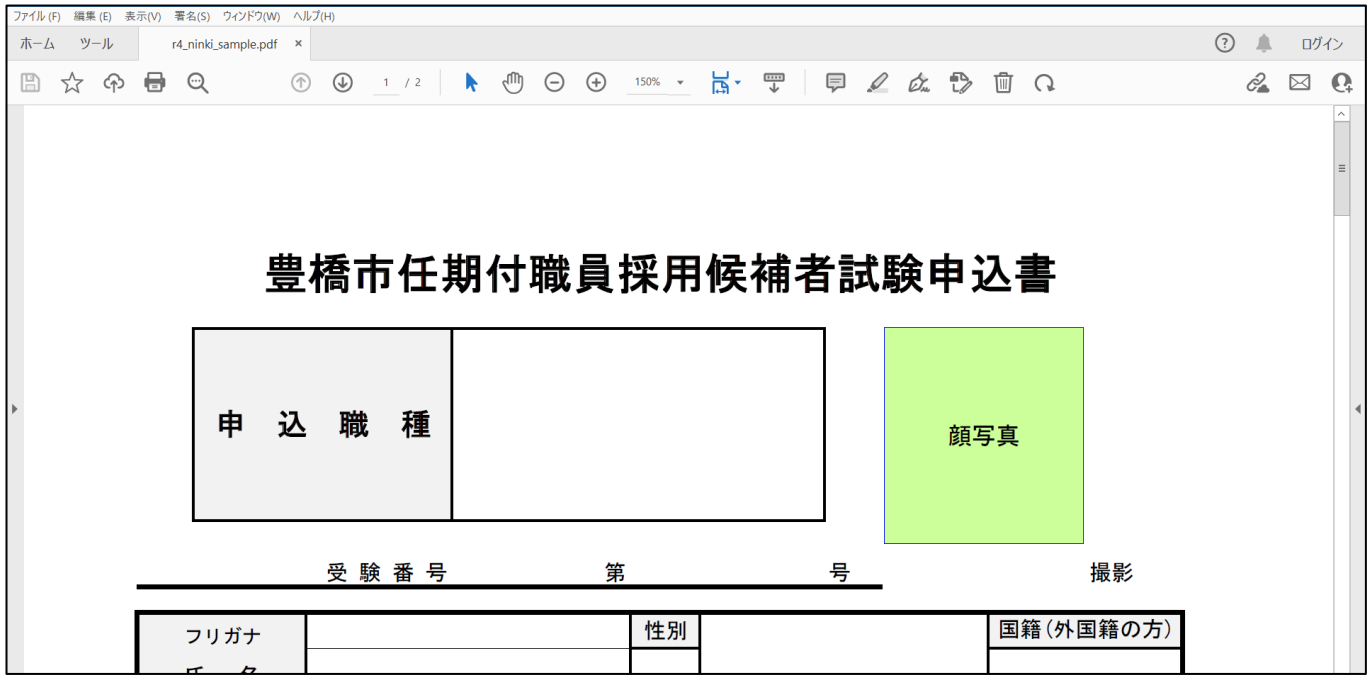

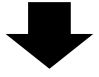

⑩申込確認画面最下部の「申込む」ボタンを押すと、下記画面に切り替わる(=申込手続終了)

申込完了 令和6年度豊橋市役所任期付職員採用試験(事務職、養護員(5月募集))申込みが完了しました。 登録いただいたメールアドレス宛に「申込内容到達のお知らせ」が届きますので、ご確認ください。 下記の整理番号 とパスワード を記載したメールを送信しました。 メールアドレスが誤っていたり、フィルタ等を設定されている場合、 メールが届かない可能性がございます。 整理番号 バスワード

整理番号 とパスワードは、今後申込状況を確認する際に必要となる大切な番号です。 特にパスワードは他人に知られないように保管してください。

なお、内容に不備がある場合は別途メール、または、お電話にてご連絡を差し上げる事があります。

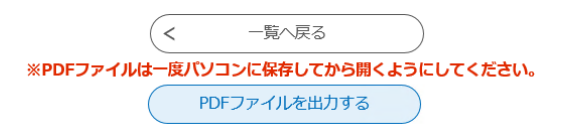

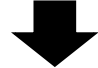

⑪連絡先メールアドレスに申込受付完了メールが届く。

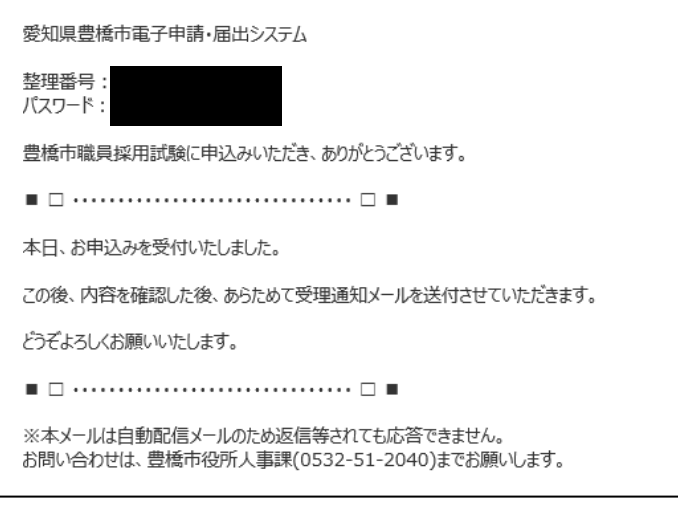

《豊橋市にて申込内容を確認後》

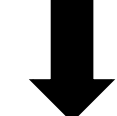

⑫数日後、連絡先メールアドレスに申込受理メールが届く(受験票は別メールにて送付)。

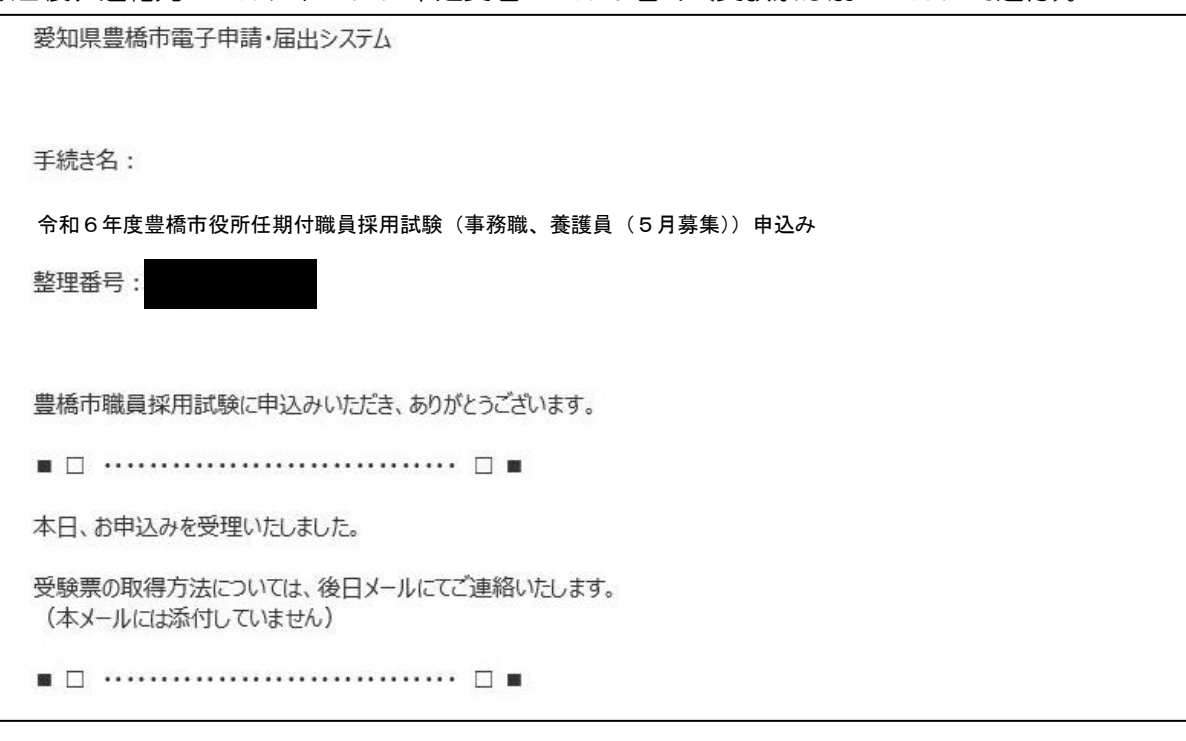

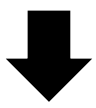

⑬申込期間終了後、連絡先メールアドレスに、あいち電子申請・届出システムに受験票がアップロードさ れた旨のメールが届くため、記載の URL にアクセス。

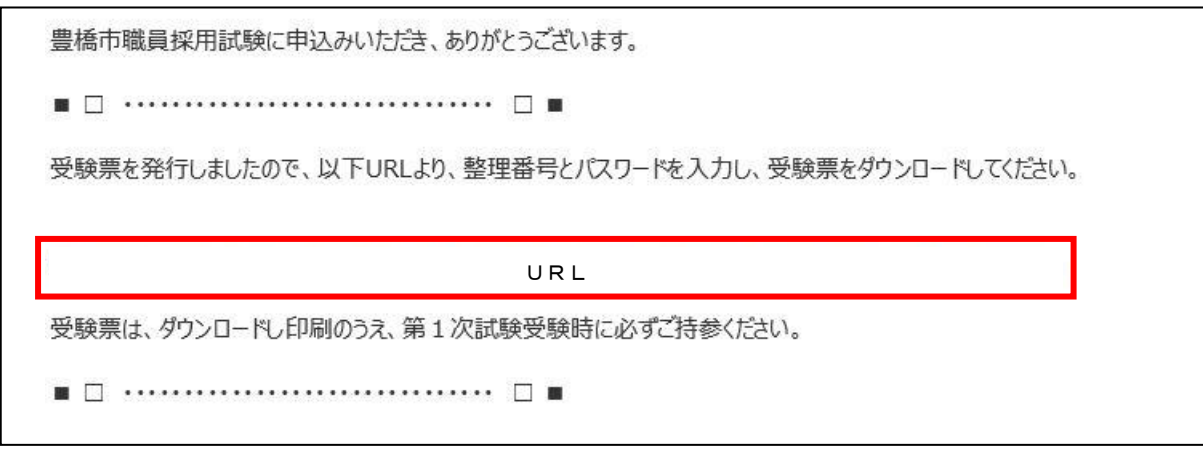

⑭あいち電子申請・届出システムの申込内容照会画面に移るので、手続き⑩及び⑪で通知された 「整理番号」と「パスワード」を入力し、「照会する」ボタンを押す。

※もし、パスワードを忘れた場合は、豊橋市総務部人事課(0532-51-2040)まで連絡してください。 (=パスワードの再送信)

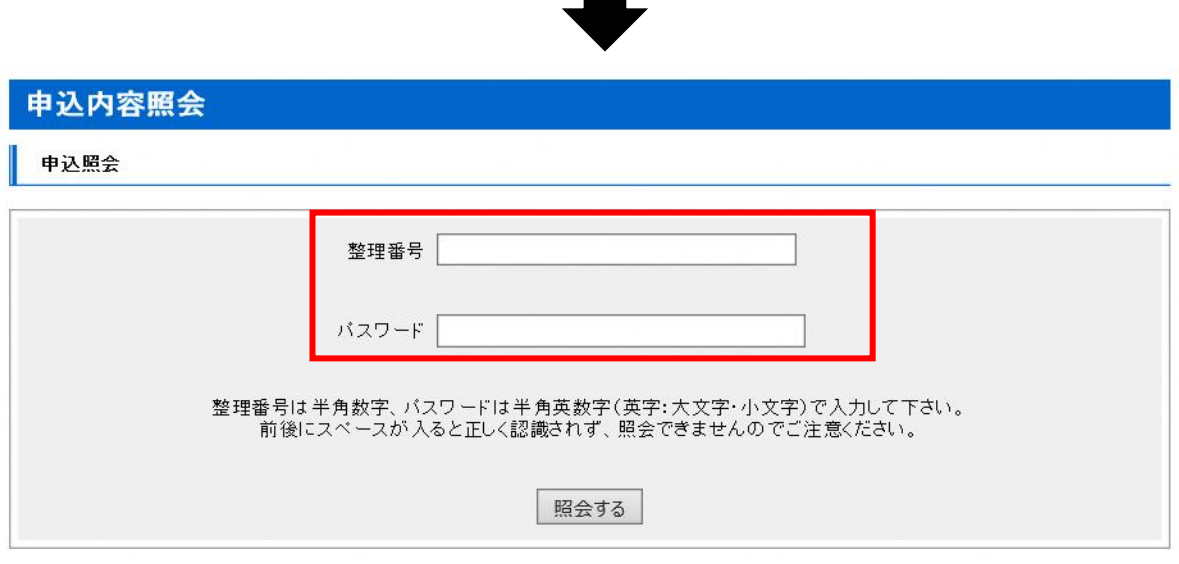

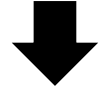

⑮申込詳細画面に移るので、返信添付ファイル1欄の受験票データ(PDF)をダウンロードする。

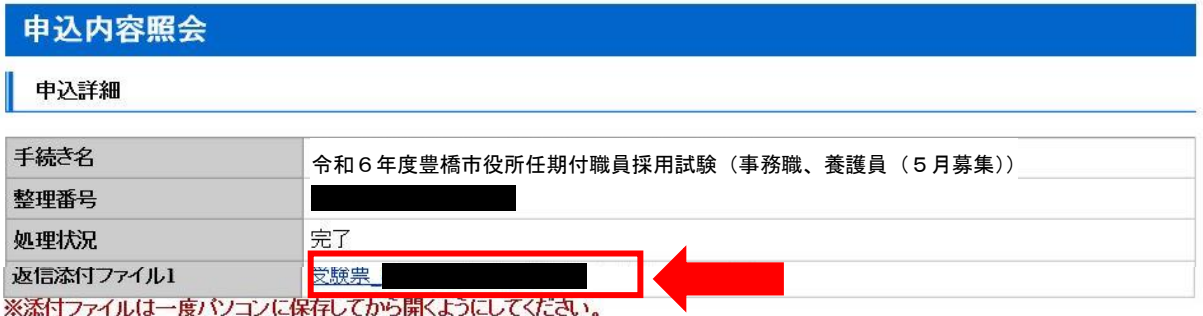

⑯ダウンロードした受験票を印刷し、試験会場に持参する。